## **Marker Import for Windows 1.0**

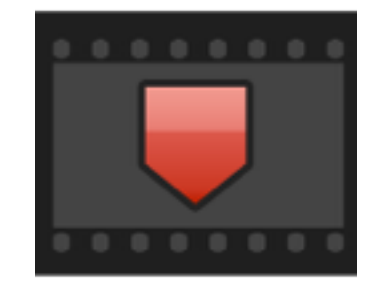

#### **User Manual**

Marker Import is a tool for importing markers generated by Cut Notes for iOS or the Kollaborate cloud system into Adobe Premiere Pro.

#### **What's new in this version (1.0)**

• *Initial release*

## **Contents**

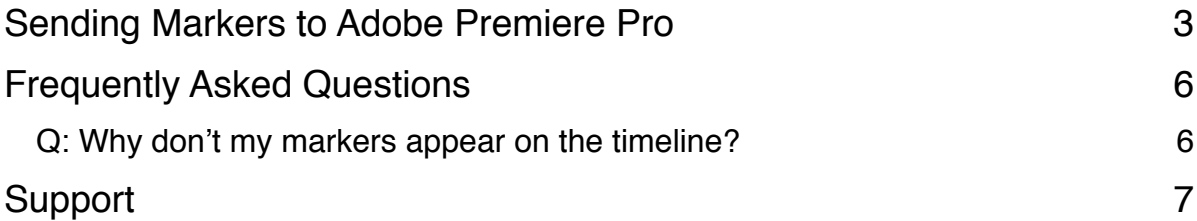

## **Sending Markers to Adobe Premiere Pro**

1. If using Cut Notes, tap the Action button and select Export. Choose Adobe Premiere Pro from the dialog that appears, then email the marker list to yourself.

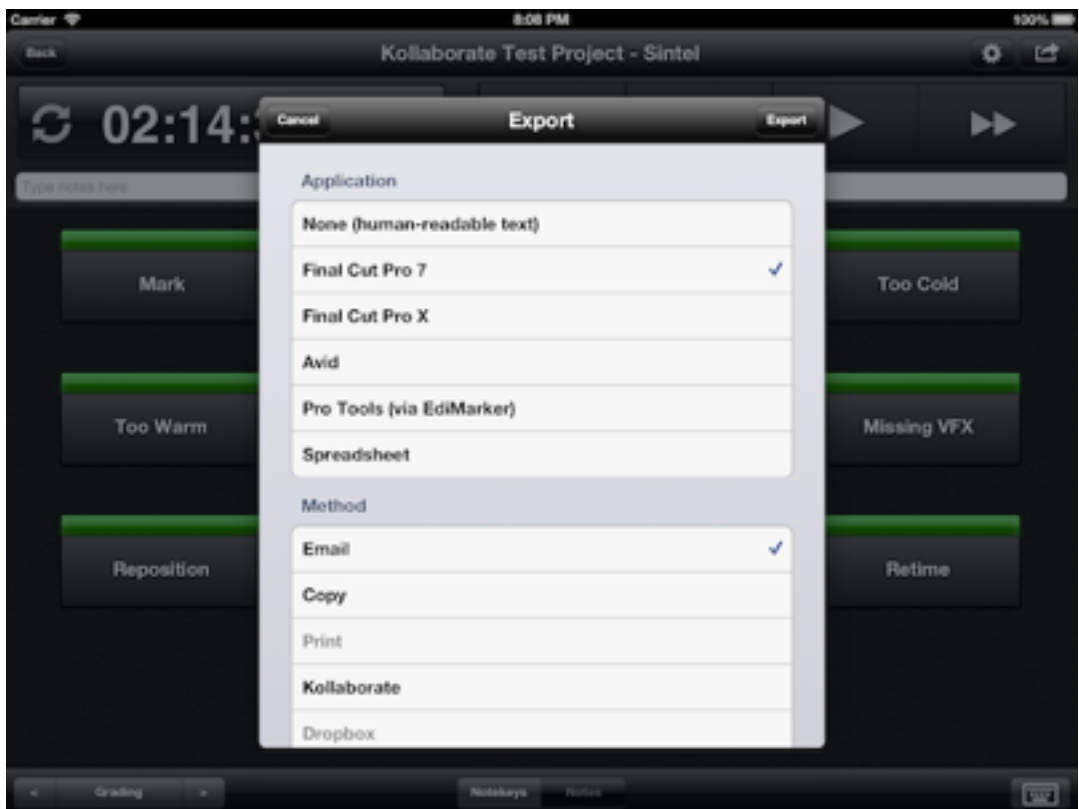

If using Kollaborate, click Export, choose Adobe Premiere from the list, then download the marker list onto your computer.

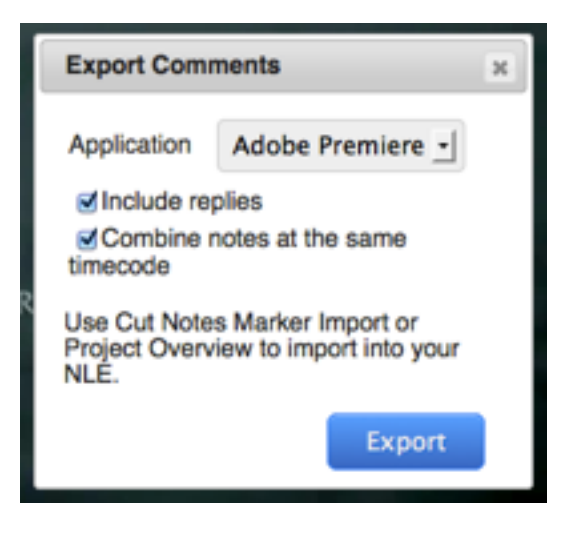

- 2. In Premiere Pro, go to **File > Export > Final Cut Pro XML**.
- 3. Launch Marker Import and browse for the marker list text file

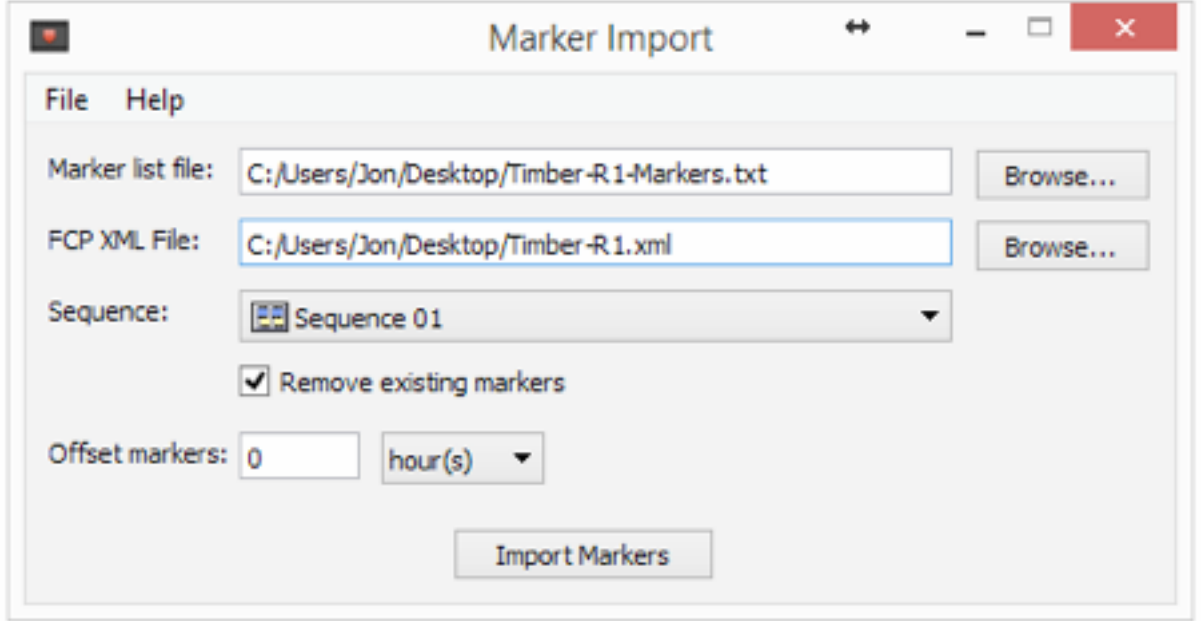

- 4. Browse for the exported XML copy of the project or sequence.
- 5. Choose the desired sequence from the list.

6. Click **Import Markers**. The XML file will automatically save with the new markers. You will then need to go to **File > Import** and reimport the XML file into Adobe Premiere Pro.

### **Frequently Asked Questions**

#### **Q: Why don't my markers appear on the timeline?**

A: It is important that the start timecode in Cut Notes matches that of your timeline. The default start timecode is 01:00:00:00 but if your timeline is set to 00:00:00:00 then Cut Notes markers will appear 1 hour further down the timeline than expected.

If you have this issue, use the Offset field to compensate. Use a negative value to move the markers leftward and a positive value to move them rightward on the timeline. Here are some values for a 1 hour compensation for various frame rates:

23.98 fps = 86328  $24$  fps = 86400  $25$  fps = 90000 29.97 fps = 107892 30 fps = 108000

Note that this issue does not occur in sync mode because start timecodes are ignored.

# **Support**

Bug reports and feature requests can be submitted using the links in the Help menu.